# Integración de Google Ads con el CRM eGO Real Estate

Simplifica y trabaja solo desde tu eGO. En los anuncios pagados de Google, existe la posbilidad de crear formularios de *leads*. Activa esta integración con Google Ads, optimiza tu tiempo y recibe los clientes potenciales directamente en eGO, donde podrás monitorear los resultados.

Para que puedas disfrutar de esta funcionalidad, la creación de formularios de leads en anuncios pagados, también es necesario cumplir con las varias reglas y requisitos de Google.

Mira cómo puedes crear los fromularios y los requisitos que necesitas tener (este es un enlace externo al eGO, por lo que no tenemos responsabilidad sobre la información contenida allí): https://support.google.com/google-ads/answer/9423234?hl=es-es

## (1) Accede a las **configuraciones** de eGO y luego a **Empresa**;

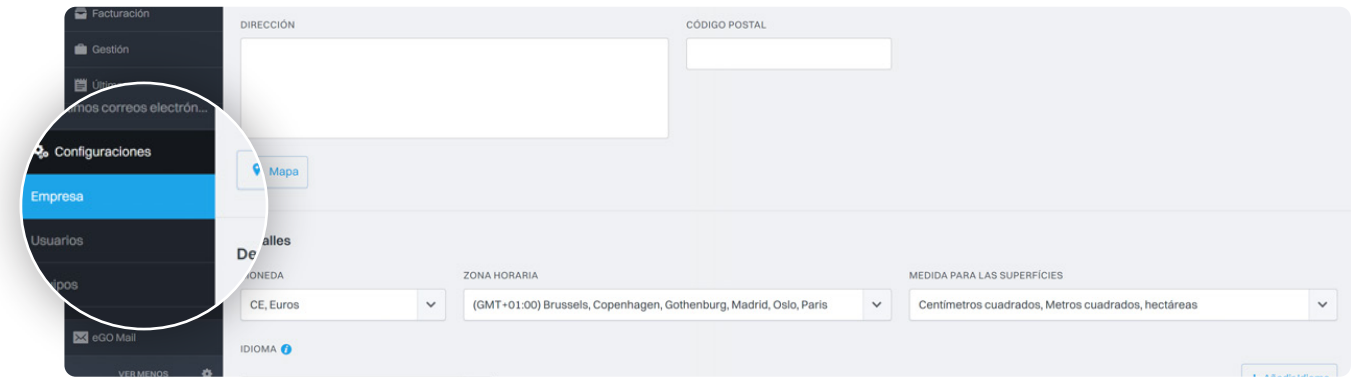

## Abre la pestaña Integraciones Externas; **<sup>2</sup>**

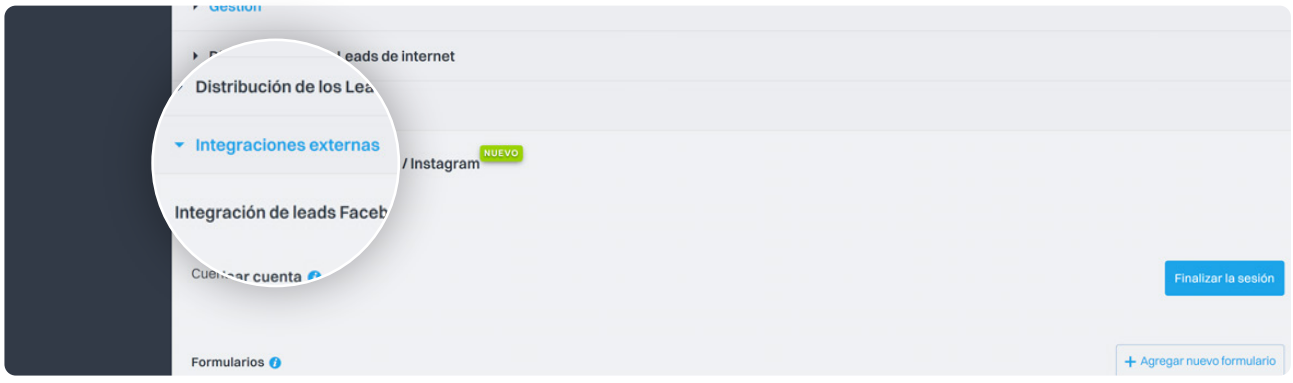

## En la sección de Google Ads; **<sup>3</sup>**

Aparecen 2 opciones:

#### 1 - *Webhook*

El *webhook* es una *URL* que debe ser colocada dentro de una sección específica de la configuración de la campaña de Google con formulario.

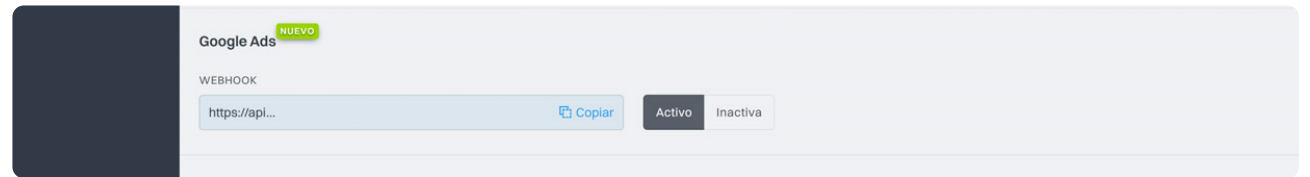

 Nota: *Esta URL es única por cliente de eGO y es siempre la misma para todas las campañas creadas en Google.*

#### 2 - Google Key

Es la clave que identifica cada formulario y sirve para la validación de *leads*.

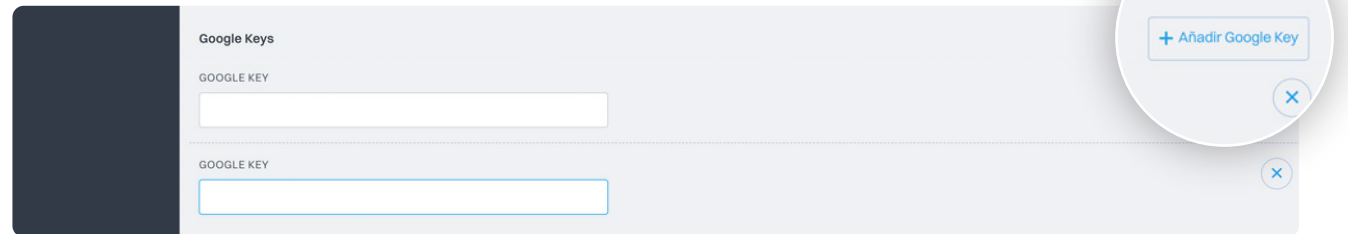

Esta clave se elige dentro de la campaña de Google con formulario y luego debe ser insertada en eGO en la sección correspondiente.

Atención: Si un formulario tiene una clave y esta no se inserta en eGO, el cliente potencial de ese formulario no llegará a eGO.

Nota: *As novas chaves criadas na Google devem sempre ser adicionadas ao eGO.*

Para garantizar que accedes a todos los *leads* de Google Ads en un único lugar, es necesario crear una campaña en Google Ads con Formulario de *Leads* y asociar los datos necesarios a eGO.

Así, debes seguir los siguientes pasos:

## Crea campañas en Google Ads con formulario de *Leads*; **4**

1 - Al agregar el Formulario de *Leads*, aségurate de que los campos necesarios están correctamente completados y que seleccionas las opciones de contacto que deseas recibir de tu cliente potencial.

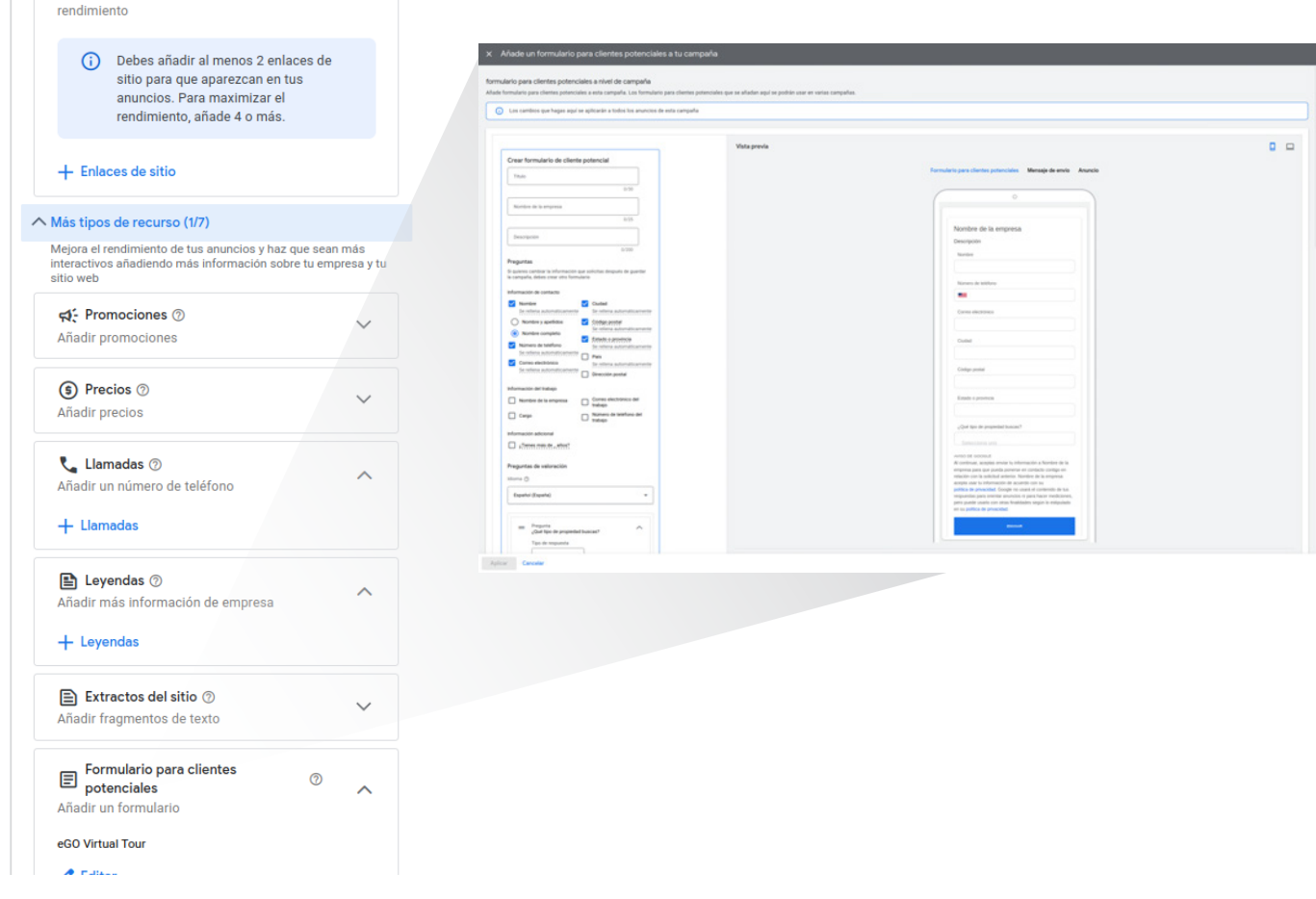

2 - Coloca dentro de la campaña, en la sección "Opción de suministro de *Leads*" el *webhook*  que está en eGO y elige la Clave. Esta clave debe ser insertada en la configuración de tu eGO.

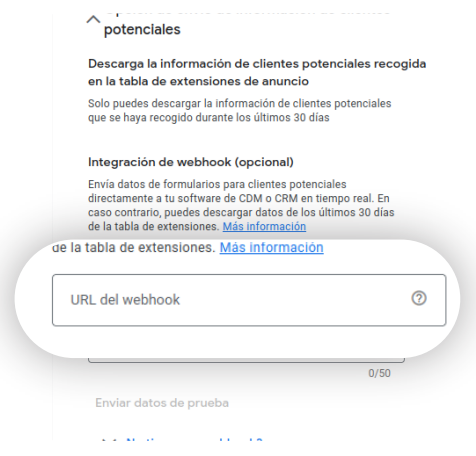

3 - Puedes generar de inmediato un *lead* de prueba haciendo clic en "Enviar datos de prueba", esta prueba aparecerá en tu eGO después de unos minutos.

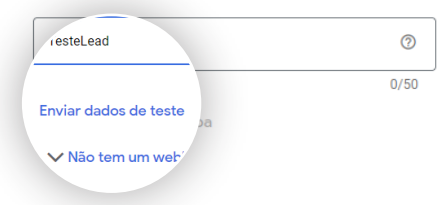

Después de completar esta configuración y realizar pruebas, la conexión entre esa campaña con formulario y eGO está lista para ser utilizada.

# Lo que aparecerá en tu eGO; **5**

#### 1 - *Leads*

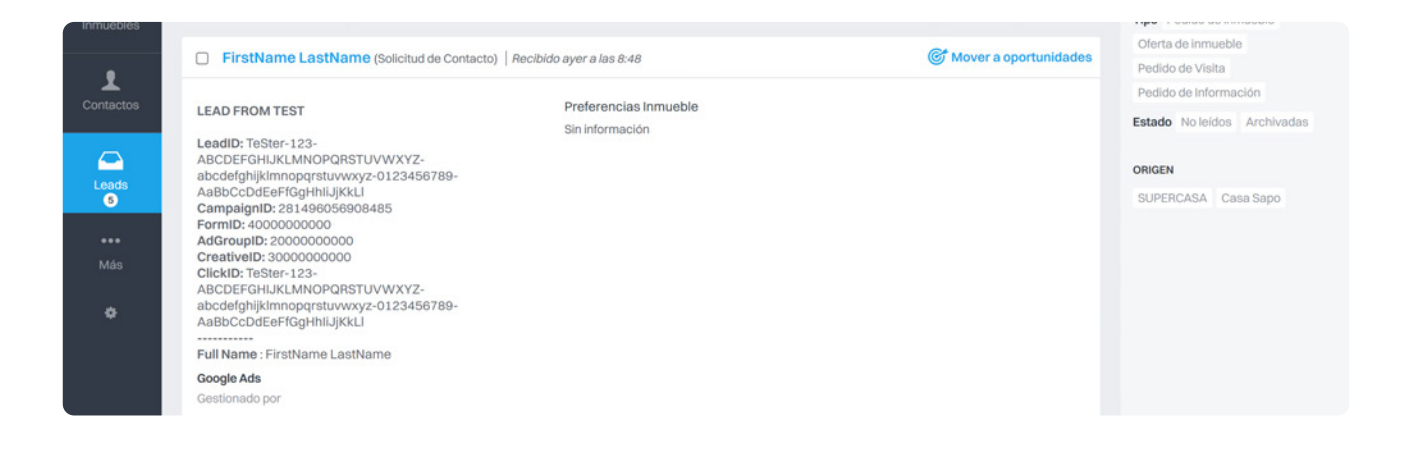

Aparecerán los *leads* generados. Cuando ingresas en eGO aparecerán con la siguientes reglas:

- Tipo de *lead*: Solicitud de contacto
- Origen: Internet
- Suborigen: Google Ads

– Datos del *Lead*: todos los campos disponibles y rellenados en el formulario de Google aparecerán en el lead generado en tu eGO. Así, tendrás toda la información en eGO que Google proporciona para estos *leads* a través del formulario.

#### 2 - Oportunidad

Después de promover el *lead* a oportunidad, se llenerá automáticamente un nuevo campo - ID DE CAMPAÑA.

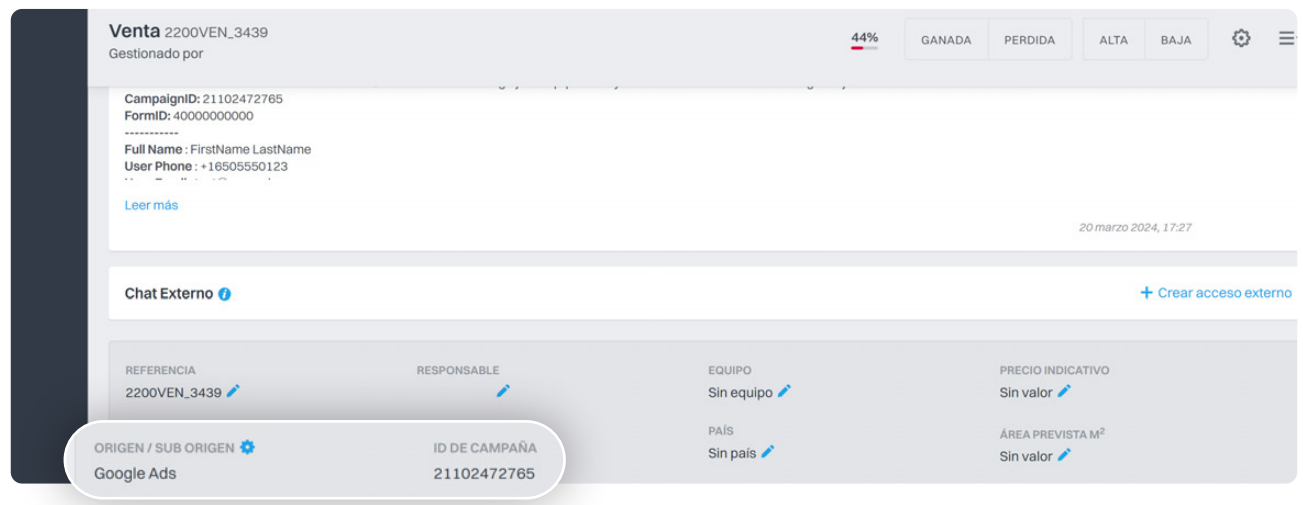

### Búsqueda avanzada de Oportunidades

Se ha agregado un nuevo campo en la búsqueda avanzada para que puedas buscar rápidamente oportunidades con origen en las campañas creada.

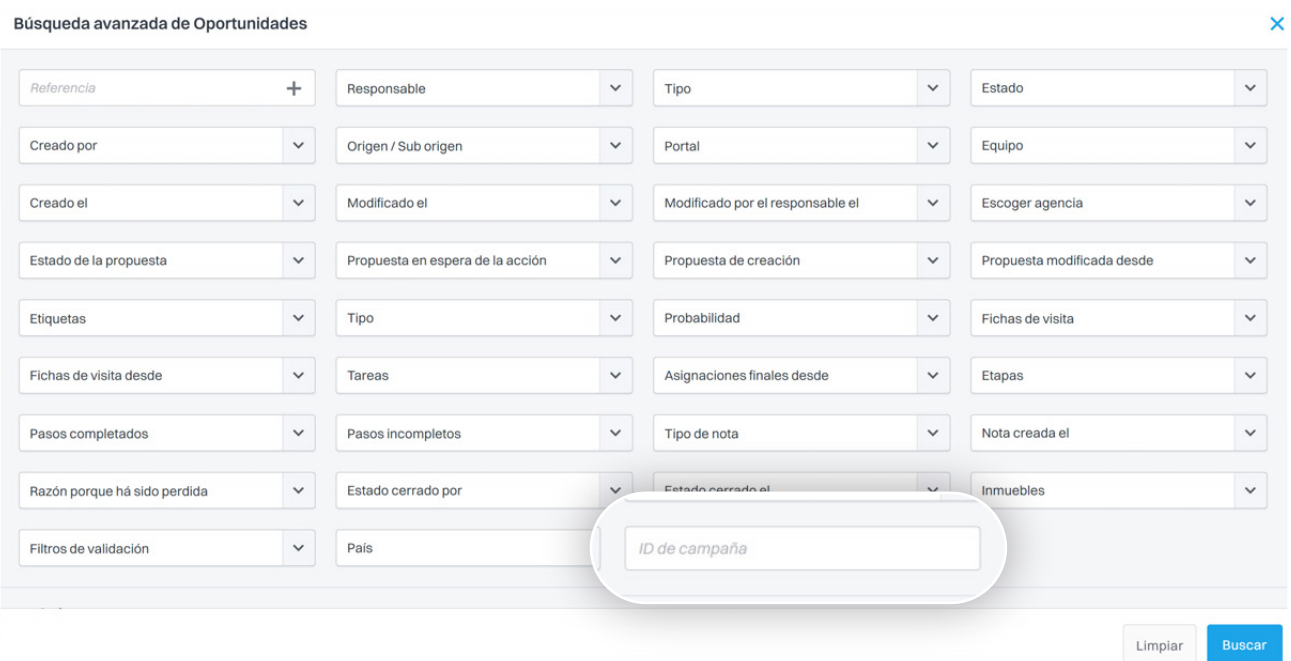